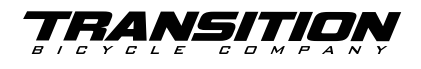

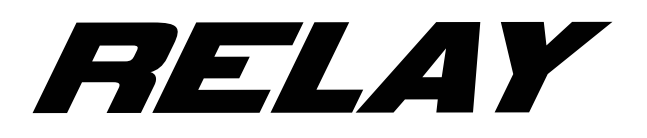

# **RIDE 60 FIRMWARE UPDATE:**

Follow this guide to update the Firmware of your drive system:

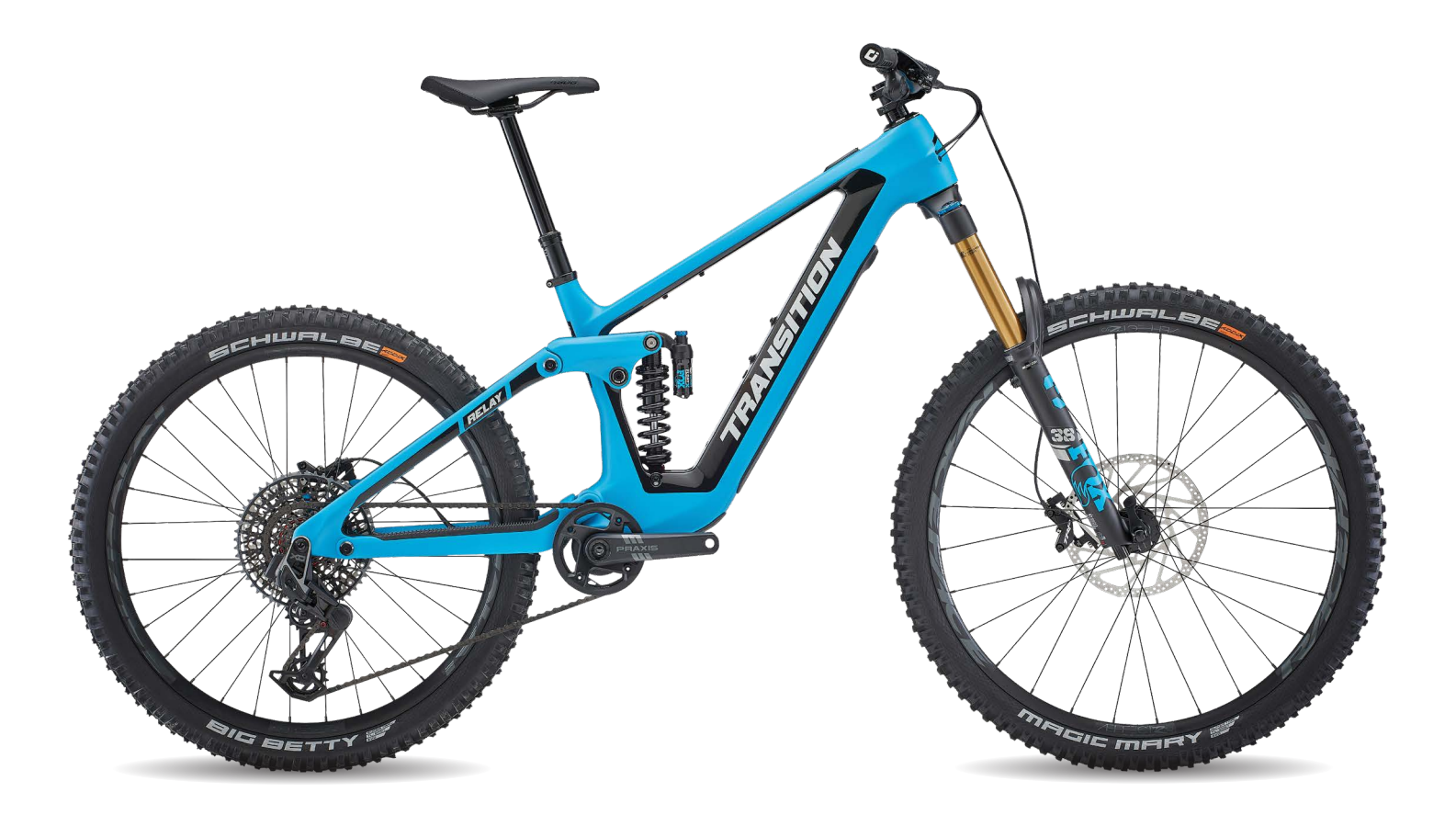

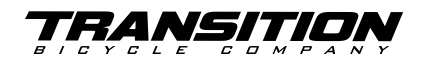

### **Necessary Tools:**

- Long USB-C cord
- Computer
- Fazua Basic Toolbox

### **How to Download the Fazua Toolbox:**

- Navigate to Fazua's website: **fazua.com/en/**
- Go to the Support section and click on "Help Center"
- You can find the downloadable zip file under the "Fazua Toolbox Software" in the menu on the left-hand side
- Download the software that matches your operating system. **Note:** The Toolbox works best on Windows operating systems and is NOT compatible with the Google Operating system.
- Follow the steps to install the toolbox on your computer.

**Note:** The battery needs to be installed in the bike and you must use a USB-C port. Do not remove the battery at any time during the update process. Doing so can cause the system to freeze.

The update can be performed locally or online. In order to perform the online update, make sure your computer is connected to the internet.

# **Installation Steps:**

- 1. Open the Fazua Toolbox.
- 2. Connect the E-Bike to your computer via the USB cable. The USB port on your bike can be found in the LED Hub.
- 3. On the left navigation bar, select "**Firmware Update.**"

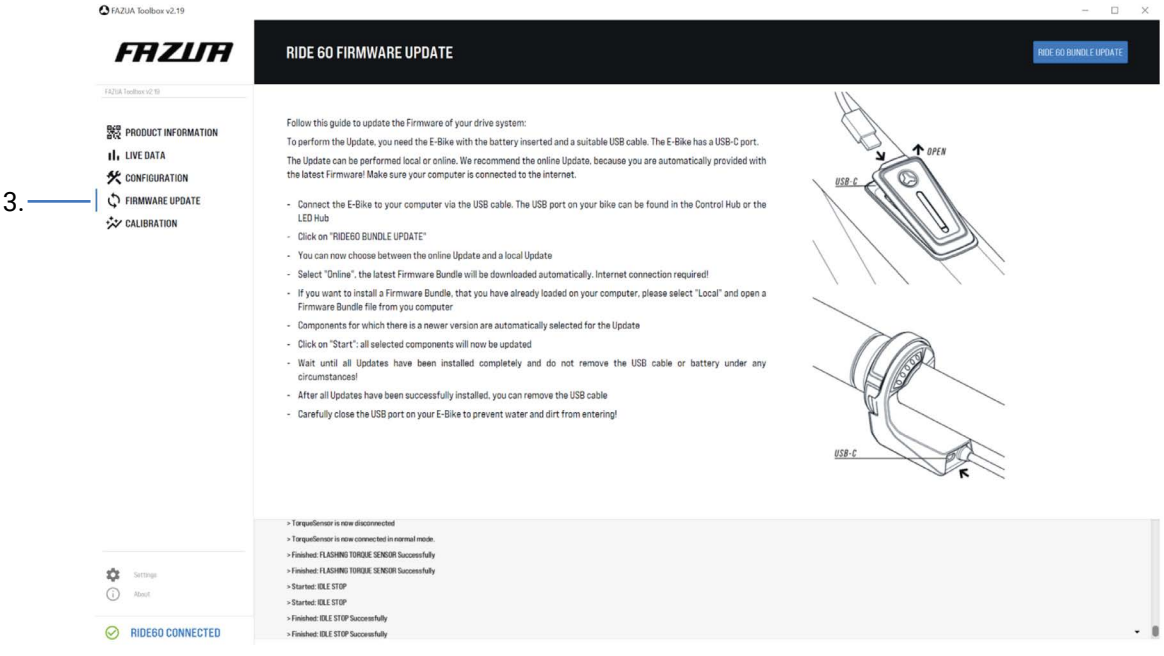

# **RIDE 60 FIRMWARE UPDATE:**

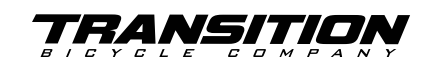

# **Installation Steps cont.**

- 4. Click on "RIDE60 BUNDLE UPDATE" in the top right corner of the screen.
- 5. A window will appear with the option to download the Online or a Local Update.

**Note:** We recommend selecting the online Update option, as this will use the most up-to-date version of the firmware from the Fazua website.

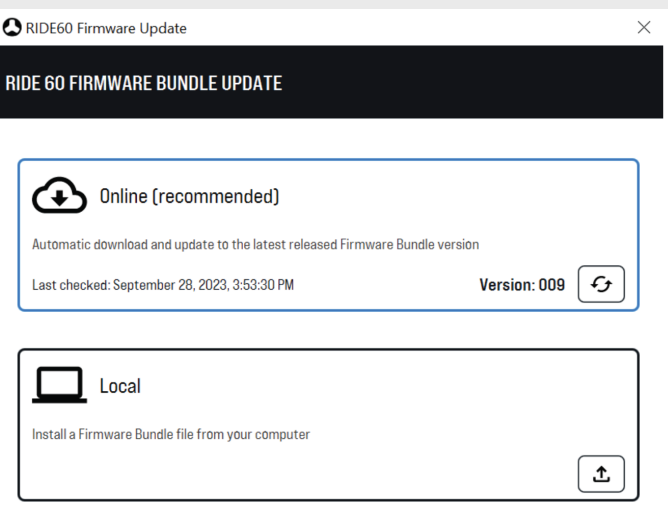

- 6. Select "Online", and the latest Firmware Bundle will be downloaded automatically.
	- An Internet connection is required to download directly.
- 7. Components for which there is a newer version are automatically selected for the Update, otherwise, components can be manually selected using the check boxes.

- 8. Click on "Start": all selected components will now be updated.
- 9. Wait until all updates have been installed completely before removing the USB cable or the battery.
	- **• WARNING:** Removing either of these components before the Update is complete, can cause a fault in the drive system.
- 10. After all updates have been successfully installed, you can remove the USB cable.
- 11. Carefully close the USB port on your E-Bike to prevent water and dirt from entering.
- 12. **Go ride your bike!**

### **Bundle Version 009**

RIDE 60 FIRMWARE BUNDLE UPDATE

RIDE60 Firmware Update

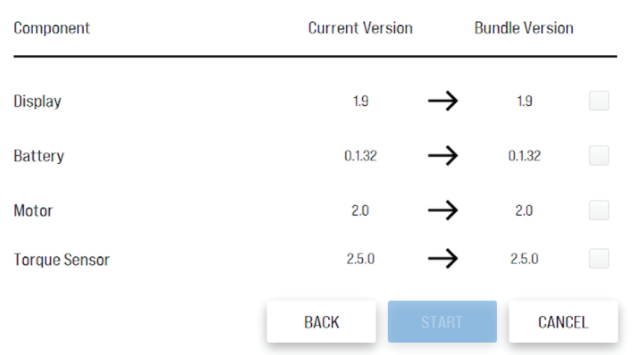

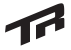

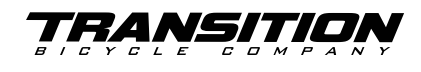

# **Fazua Warranty**

If you are experiencing any issues with your Fazua drive system, reach out to your local Fazua dealer. Use this link to find the nearest dealer. For riders in North America, reach out to QBP to ask any questions or get troubleshooting assistance. Use this **link** to find the nearest certified dealer. See more info below:

Before reaching out to QBP, run either a system report if you are using the basic toolbox or a diagnostic report.

- 1. Call 1-800-346-0211 or email **dealer-na@porsche-ep.com** to initiate a warranty claim.
- 2. The Fazua team here at QBP will determine if the item is a warranty and send out a replacement part.
- 3. QBP will ship out your request within 48 hours of receiving the request.

To file a claim with QBP, you DO NOT need to run a full diagnostic report or be a Certified Fazua Partner. QBP will require at least a basic system report, which can be done in the Basic Fazua Toolbox.

**Note:** If you are not a partner or shop, QBP may ask that any parts that need to be installed, be installed by your nearest bike shop or Certified Fazua Partner.

## **To run a System Report, follow the steps below:**

- 1. Open the Fazua Basic Toolbox.
- 2. Connect your bike to your computer.
	- **A. Note:** Before starting the System Report, make sure the bike is in a stand and both the cranks and rear wheel can rotate freely.

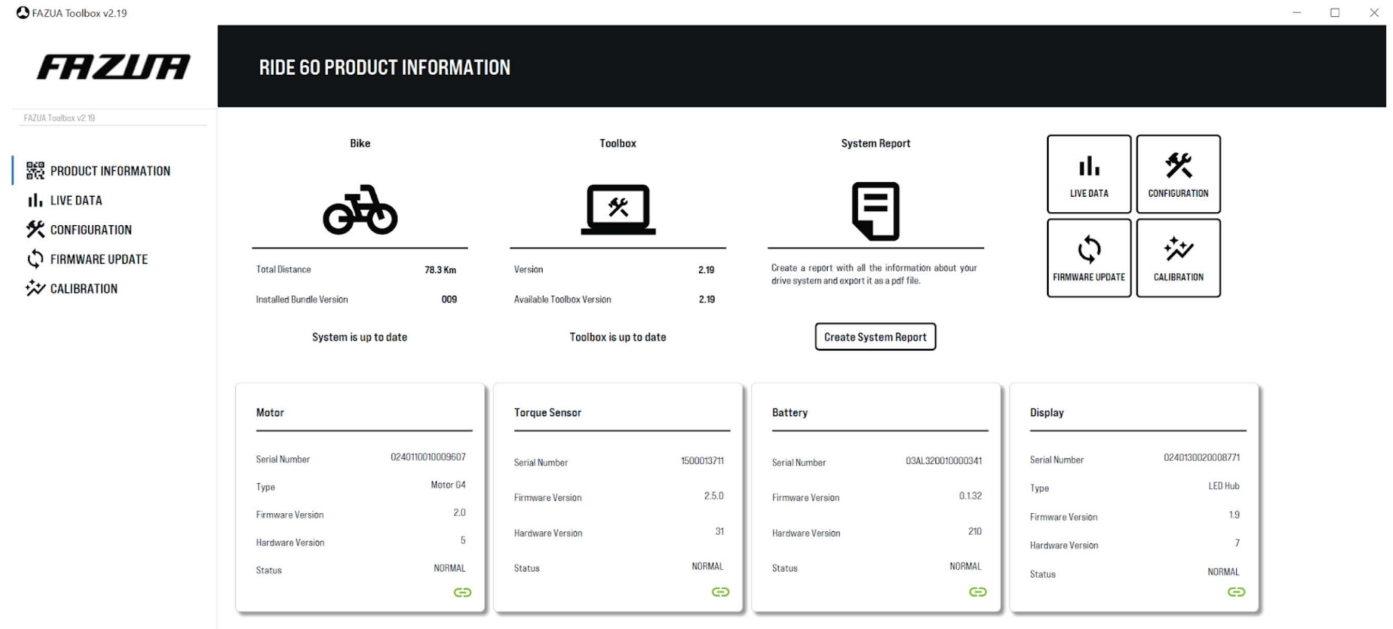

- 3. While in the "Product Information" section, click on "Create System Report"
- 4. Save the System Report as a PDF file for future reference or to submit with your claim.